**Sun Ray Connector for Windows OS 2.2 Installation and Configuration Guide (Linux) !'?cfYUb'!'** 

February 2011

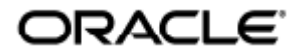

Copyright © 2011, Oracle and/or its affiliates. All rights reserved.

This software and related documentation are provided under a license agreement containing restrictions on use and disclosure and are protected by intellectual property laws. Except as expressly permitted in your license agreement or allowed by law, you may not use, copy, reproduce, translate, broadcast, modify, license, transmit, distribute, exhibit, perform, publish, or display any part, in any form, or by any means. Reverse engineering, disassembly, or decompilation of this software, unless required by law for interoperability, is prohibited.

The information contained herein is subject to change without notice and is not warranted to be error-free. If you find any errors, please report them to us in writing.

If this software or related documentation is delivered to the U.S. Government or anyone licensing it on behalf of the U.S. Government, the following notice is applicable:

U.S. GOVERNMENT RIGHTS Programs, software, databases, and related documentation and technical data delivered to U.S. Government customers are "commercial computer software" or "commercial technical data" pursuant to the applicable Federal Acquisition Regulation and agency-specific supplemental regulations. As such, the use, duplication, disclosure, modification, and adaptation shall be subject to the restrictions and license terms set forth in the applicable Government contract, and, to the extent applicable by the terms of the Government contract, the additional rights set forth in FAR 52.227-19, Commercial Computer Software License (December 2007). Oracle USA, Inc., 500 Oracle Parkway, Redwood City, CA 94065.

This software is developed for general use in a variety of information management applications. It is not developed or intended for use in any inherently dangerous applications, including applications which may create a risk of personal injury. If you use this software in dangerous applications, then you shall be responsible to take all appropriate fail-safe, backup, redundancy, and other measures to ensure the safe use of this software. Oracle Corporation and its affiliates disclaim any liability for any damages caused by use of this software in dangerous applications.

Oracle is a registered trademark of Oracle Corporation and/or its affiliates. Other names may be trademarks of their respective owners.

This software and documentation may provide access to or information on content, products, and services from third parties. Oracle Corporation and its affiliates are not responsible for and expressly disclaim all warranties of any kind with respect to third-party content, products, and services. Oracle Corporation and its affiliates will not be responsible for any loss, costs, or damages incurred due to your access to or use of third-party content, products, or services.

# Sun Ray Connector for Windows OS 2.2 Installation Guide (Linux)

## Sun Ray Connector for Windows OS 2.2 Installation Guide (Linux)

### 목차

- SRS 5 System Requirements
	- **•** Sun Ray Server Operating System Requirements
	- **•** SRWC 2.2 System Requirements for Components
	- Licensing
- 포트 및 프로토콜
	- SRWC 작업
	- 멀티미디어 리디렉션
- SRWC 설치 방법(Linux)
- How to Install the Sun Ray Connector Windows Components
	- Multimedia Redirection Next Steps
	- Adobe Flash Acceleration Next Steps
	- Sun Ray Audio Driver Next Steps
	- USB Redirection Next Steps
- SRWC 제거 방법

# Linux에 설치(모든 항목)

## SRS 5 System Requirements

This page provides the product requirements for the SRS 5 release, which includes SRSS 4.2 and SRWC 2.2.

## Sun Ray Server Operating System Requirements

The following table provides the supported Sun Ray server operating systems for the SRSS 4.2 and SRWC 2.2 releases.

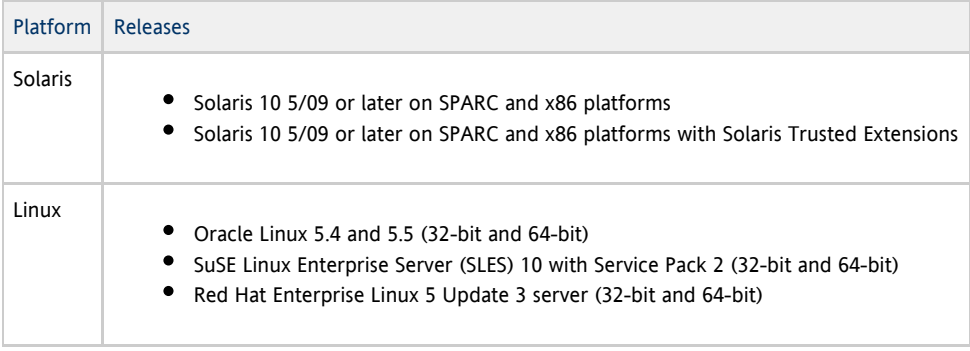

For additional operating system requirements, see [Additional Software Requirements](http://wikis.sun.com/display/SRSS4dot2/Additional+Software+Requirements).

## SRWC 2.2 System Requirements for Components

The following table provides a software support matrix for all the components of SRWC.

#### Note θ

Windows 7 and Windows 2008 R2 support requires the [SRWC 2.2 patch](http://wikis.sun.com/display/SRS/Home#tab:Patches), version -02 or greater.

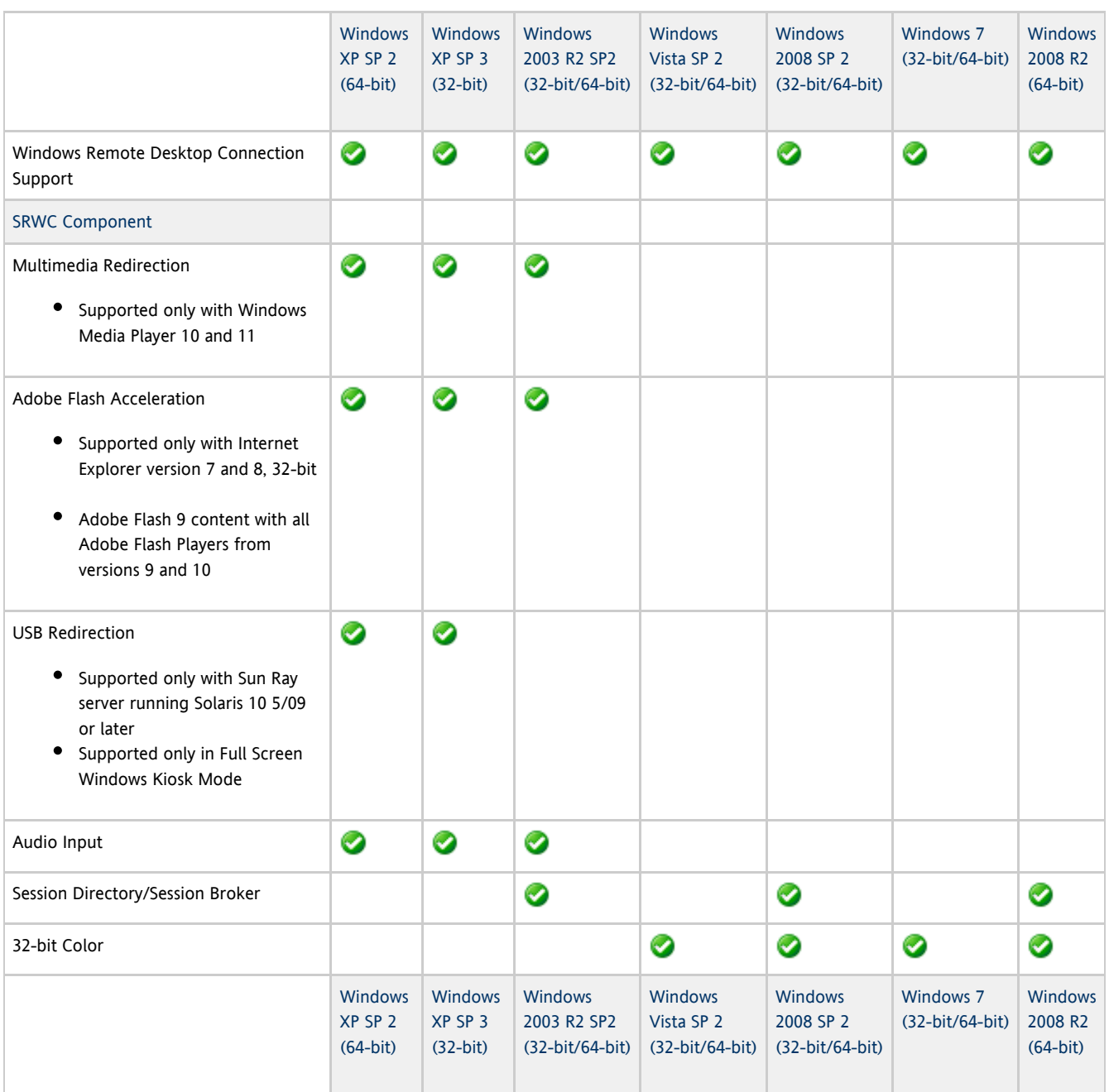

#### A Note

Multimedia redirection, Adobe Flash acceleration, and USB redirection require additional software to be installed on the Windows server. For detailed information, see [How to Install the Sun Ray Connector Windows Components](http://wikis.sun.com/display/SRWC2dot2/How+to+Install+the+Sun+Ray+Connector+Windows+Components).

### Licensing

The Sun Ray Software can be licensed as follows:

- Per Named User Plus is defined as an individual authorized by the customer to use the programs which are installed on a single server or multiple servers, regardless of whether the individual is actively using the programs at any given time.
- Per Sun Ray Device is defined as any licensed software or hardware device, whether from Oracle or a 3rd party, that accesses a Sun Ray Server environment using the ALP (Appliance Link Protocol), an Oracle Virtual Desktop Infrastructure server environment using ALP or RDP (Remote Desktop Protocol), or an Oracle Secure Global desktop environment using the AIP (Adaptive Internet Protocol).

Connecting to a Sun Ray Software environment via a Sun Ray client or the Oracle Virtual Desktop Access client without an appropriate software license is prohibited.

## 포트 및 프로토콜

이 페이지에서는 SRWC 포트 및 프로토콜 요구 사항을 제공합니다. SRSS 특정 포트 및 프로토콜 요구 사항은 [SRSS Ports and Protocols](http://wikis.sun.com/display/SRSS4dot2/Ports+and+Protocols) 페이지를 참조하십시오.

### SRWC 작업

기본 SRWC 작업(RDP 포트 액세스)의 경우 Windows 서버 방화벽에는 인바운드 연결을 위해 TCP 포트 3389가 열려 있어야 합니다. SRWC가 실행 중인 Sun Ray 서버 방화벽에는 아웃바운드 연결을 위해 TCP 포트 3389가 열려 있어야 합니다.

## 멀티미디어 리디렉션

멀티미디어 리디렉션의 경우 Windows 서버 방화벽에는 인바운드 연결을 위해 TCP 포트 6000이 열려 있어야 합니다. SRWC가 실행 중인 Sun Ray 서버 방화벽에는 아웃바운드 연결을 위해 TCP 포트 6000이 열려 있어야 합니다.

## SRWC 설치 방법(Linux)

이 절차는 Linux OS를 실행 중인 Sun Ray 서버에 SRWC(Sun Ray Connector for Windows)를 설치하는 방법에 대해 설명합니다.

단계

```
1. 
Linux Sun Ray 서버에서 수퍼유저가 되도록 합니다.
 사용자 환경 설정을 유지하는 경우 발생할 수 있는 설치 스크립트 오류를 방지하려면 다음 명령을 사용합니다.
     % su - root
               2. 
SRWC 설치 프로그램이 포함된 SRWC 설치 이미지 디렉토리로 변경합니다.
3. 
SRWC 소프트웨어를 설치합니다.
     # ./installer
4. 
설치가 완료되면 자동 구성 스크립트를 실행합니다.
     # /opt/SUNWuttsc/sbin/uttscadm -c
 uttscadm 스크립트가 OpenSSL 라이브러리 경로를 지정하라는 메시지를 표시할 수 있습니다.
5. 
OpenSSL 라이브러리에 대한 기본 경로를 수락하거나 해당되는 경우 다른 경로를 제공합니다.
6. 
프롬프트가 표시되면 Sun Ray 서비스를 다시 시작합니다.
     # /opt/SUNWut/sbin/utrestart
 uttscadm 스크립트에서 요구하지 않는 한 Sun Ray 서비스를 다시 시작하지 않아도 됩니다.
```
### 이후 수행 작업

SRWC 설치를 마친 후에는 추가 작업을 수행해야 할 수 있습니다.

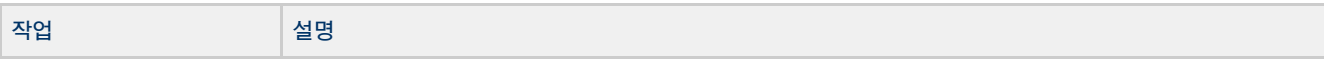

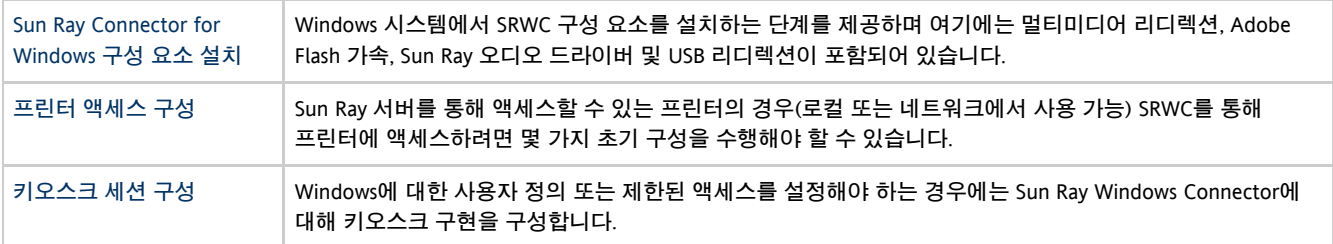

### 관련 항목

● [SRWC 제거 방법](http://wikis.sun.com/pages/viewpage.action?pageId=190321095)

## How to Install the Sun Ray Connector Windows Components

This procedure provides the steps to install the following SRWC components on the Windows system:

- Multimedia redirection Enhanced performance for Windows Media Player.
- Adobe Flash acceleration Enhanced playback capabilities for Adobe Flash content.
- Sun Ray audio driver Enhanced audio and video synchronization for multimedia content.
- USB redirection Enables access to USB devices connected to a Sun Ray DTU from a Windows session.
- Audio input Enables audio recording on a Sun Ray DTU from a Windows session.

### Before You Begin

- For information about how to install and configure SRSS 4.2 and SRWC 2.2, see the [Sun Ray Server Software 4.2](http://wikis.sun.com/display/SRSS4dot2/Home) and the [Sun Ray](http://wikis.sun.com/display/SRWC2dot2/Home) [Connector for Windows OS Version 2.2](http://wikis.sun.com/display/SRWC2dot2/Home) documentation.
- If you want to install the Sun Ray Connector Windows components by using the \*.msi files, you can use a 3rd-party tool to extract the \*.msi files from the srs-wininstaller.exe file.

A Note To bypass the installation UI, you can run srs-winstaller /S from the command line.

#### Steps

- 1. Log in to the Windows system as Administrator.
- 2. If you plan to install the USB Redirection component on a Virtual Machine (VM), you must add USB drivers on some VMs if they do not provide drivers by default. See [How to Add USB Drivers to a Virtual Machine](http://wikis.sun.com/display/SRWC2dot2/How+to+Add+USB+Drivers+to+a+Virtual+Machine) for details.
- 3. The Windows system must have access to the SRWC image.

<SRWC\_image>/srwc2.2/Sun\_Ray\_Connector\_Windows\_Components\_1.0 

- 4. Copy the srs-winstaller.exe file from the SRWC image to the Windows system.
- 5. Double-click the srs-winstaller icon to start the Sun Ray Connector Windows Components Setup Wizard.
- 6. Review the License Agreement and click I Agree.
- 7. Choose which components you want to install and click Install.

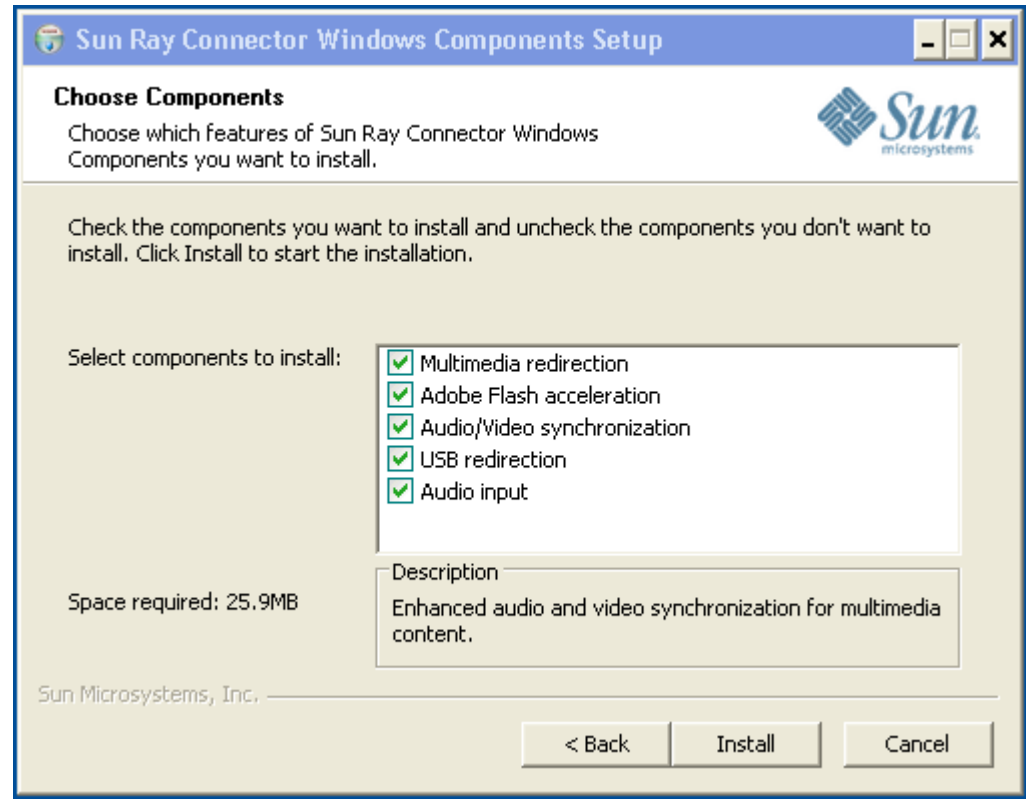

- 8. Click Finish once the installation has finished. Restart the Windows system if instructed.
- 9. Go to the following sections (next steps) based on the features you installed.
	- [Multimedia Redirection Next Steps](#page-6-0)
	- [Adobe Flash Acceleration Next Steps](#page-7-0)
	- [Sun Ray Audio Driver Next Steps](#page-7-1)
	- [USB Redirection Next Steps](#page-7-2)

### <span id="page-6-0"></span>Multimedia Redirection - Next Steps

### Additional Requirements for H.264 (MPEG-4)

The multimedia component does not include audio/video demux and decoders for H.264 (MPEG-4) streams. To ensure that MPEG-4 video streams are accelerated properly, you need to download some third-party or freeware solutions.

Consider the following freeware:

- MatroskaSplitter: <http://haali.cs.msu.ru/mkv/>
- ffdshow: [http://sourceforge.net/project/showfiles.php?group\\_id=173941](http://sourceforge.net/project/showfiles.php?group_id=173941)

Alternatively, you can use a third-party codec, such as the SDK codec from MainConcept:<http://www.mainconcept.com>

For the MainConcept codec, the following items are required:

- MPEG splitter
- MPEG decoder
- MP4 splitter
- MP4 decoder
- H.264 decoder

Many other solutions are possible. Not all solutions are listed here.

### Xinerama Limitation

H.264 and VC-1 support on the DTU is not available for Xinerama sessions. In Xinerama sessions, video windows may be dragged from one DTU to another or may span multiple DTUs. Audio/video synchronization of H.264 and VC-1 support is limited to the primary DTU, and the videos cannot be synchronized between DTUs. H.264 and VC-1 videos may still be rendered by the application in the same manner as they would be rendered on Sun Ray 1 DTUs.

For more information on Xinerama, see [About Multihead Configurations.](http://wikis.sun.com/display/SRSS4dot2/About+Multihead+Configurations)

### <span id="page-7-0"></span>Adobe Flash Acceleration - Next Steps

For Adobe Flash animations, users must enable "Third party browser extensions" in their browser's Internet Options.

### <span id="page-7-1"></span>Sun Ray Audio Driver - Next Steps

#### **A** Caution

For audio to work properly, the Sun Ray audio driver must be set as the default. If users have changed their default audio driver, they must perform the following procedure to make the Sun Ray audio driver the default.# From the Windows Desktop, choose Settings->Control Panel.

- 1. Click Sounds & Audio Devices.
- 2. Click the Audio tab.
- 3. If the Sun Ray RDP Audio Driver is not the default, select it and click Apply.
- 4. Close your browser and reopen it.

### <span id="page-7-2"></span>USB Redirection - Next Steps

Under MyComputer, right-click Properties > Hardware > DeviceManager, the utSrSession under the System devices entry should be displayed (Click image to enlarge).

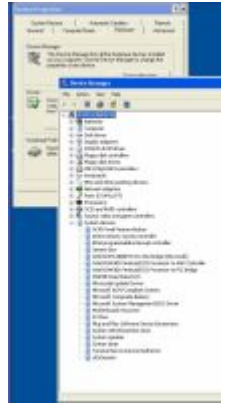

See [How to Verify that USB Redirection is Active](http://wikis.sun.com/display/SRWC2dot2/How+to+Verify+that+USB+Redirection+is+Active) for information about how to verify that USB redirection is working from a new session.

## SRWC 제거 방법

이 절차는 Sun Ray 서버에서 SRWC(Sun Ray Connector for Windows)를 제거하는 방법에 대해 설명합니다.

### 단계

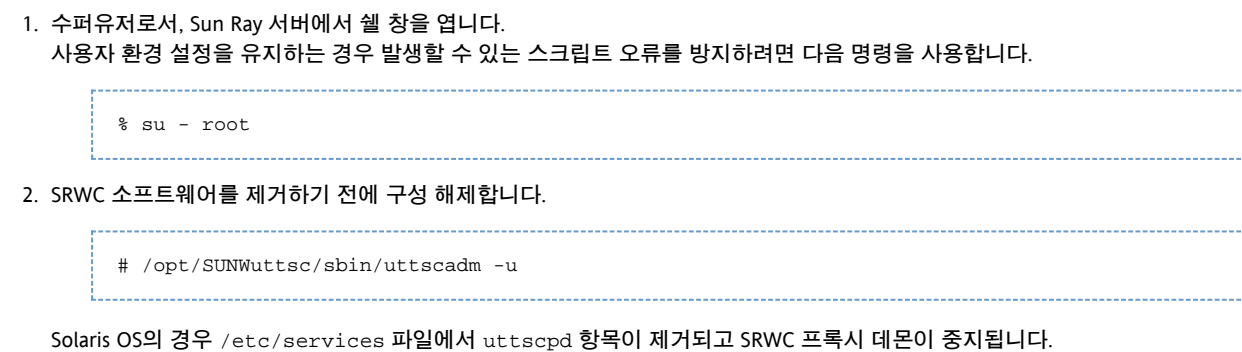

3. SRWC 소프트웨어를 제거합니다.

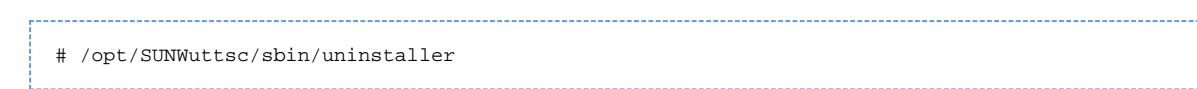

## 업그레이드(모든 항목)

## SRWC 업그레이드 방법

이 절차는 SRWC(Sun Ray Connector for Windows)의 최신 릴리스로 업그레이드하는 방법에 대해 설명합니다. Sun Ray Windows Connector의 이전 버전에서 업그레이드하려면 설치 프로그램 및 uttscadm 구성 스크립트를 실행해야 합니다.

### 단계

1. Sun Ray Windows Connector CD-ROM의 이미지 디렉토리로 변경합니다.

예: # cd /cdrom/cdrom0

2. Sun Ray Windows Connector 소프트웨어를 설치합니다.

# ./installer

설치 프로그램 스크립트는 시스템에 이미 설치되어 있는 Sun Ray Windows Connector 소프트웨어를 나타냅니다.

```
예:
     Sun Ray Connector 2.1 is currently installed.
     Do you want to uninstall it
    and install Sun Ray Connector 2.2?
    Accept (Y/N):
```
3. Accept (Y/N)(동의 (Y/N)) 프롬프트에 Y 또는 N을 입력합니다.

- a. 기존 설치를 유지하려면 N을 입력합니다.
	- b. Y를 입력하면 이전 버전의 Sun Ray Windows Connector 소프트웨어를 제거한 후 새 버전을 설치합니다.
	- 기존 Sun Ray 데이터 저장소는 업그레이드 절차에 의해 제거되거나 영향을 받지 않습니다.
- 4. 자동 구성 스크립트를 다시 실행합니다.

# /opt/SUNWuttsc/sbin/uttscadm -c

## Glossary

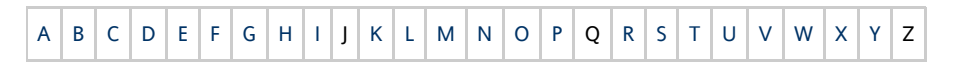

If you would like to add a term to the list, use the Add Comment link at the bottom of the page.

## <span id="page-8-0"></span>A

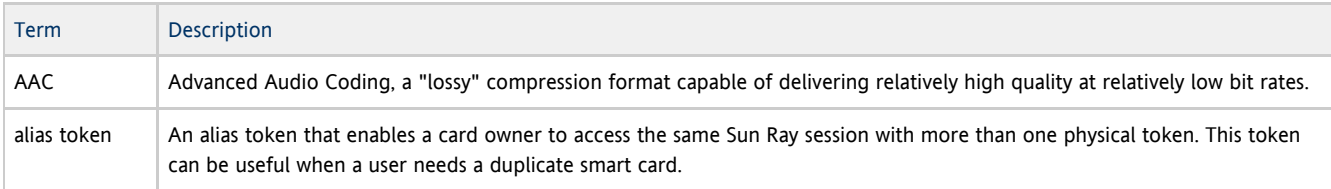

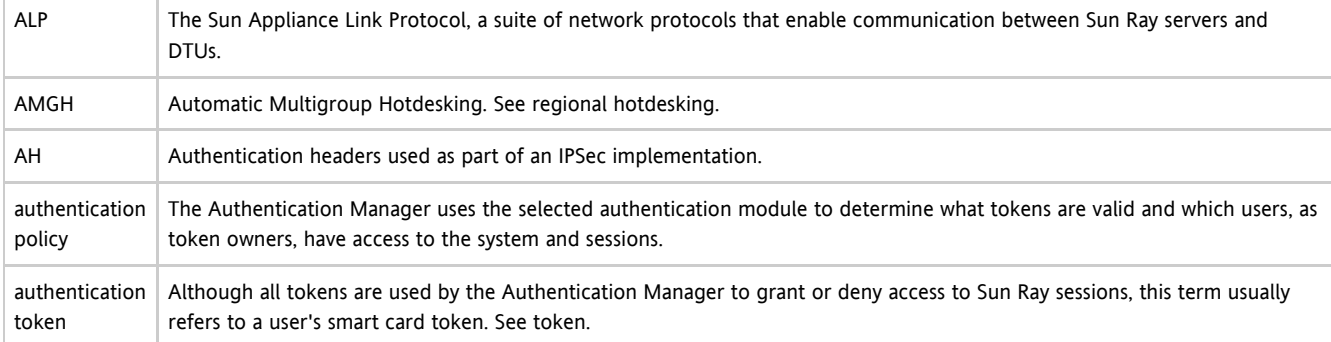

## <span id="page-9-0"></span>B

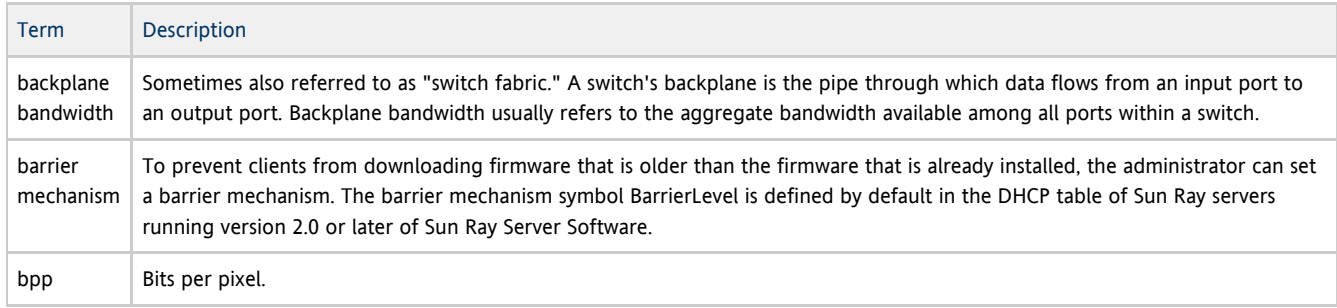

## <span id="page-9-1"></span>C

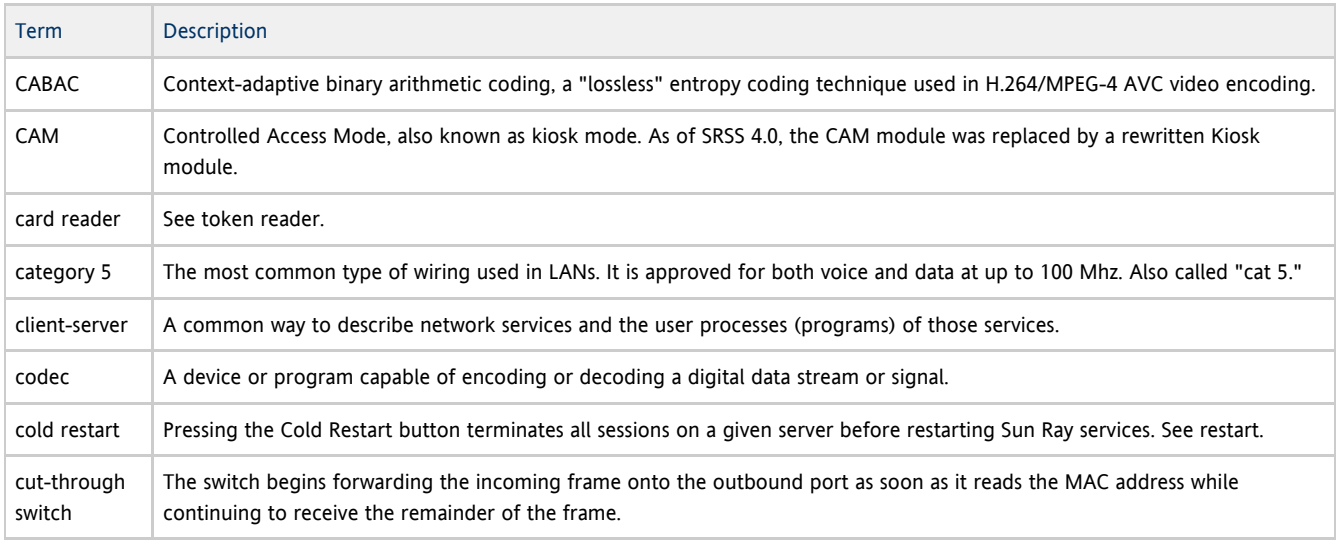

## <span id="page-9-2"></span>D

<span id="page-9-3"></span>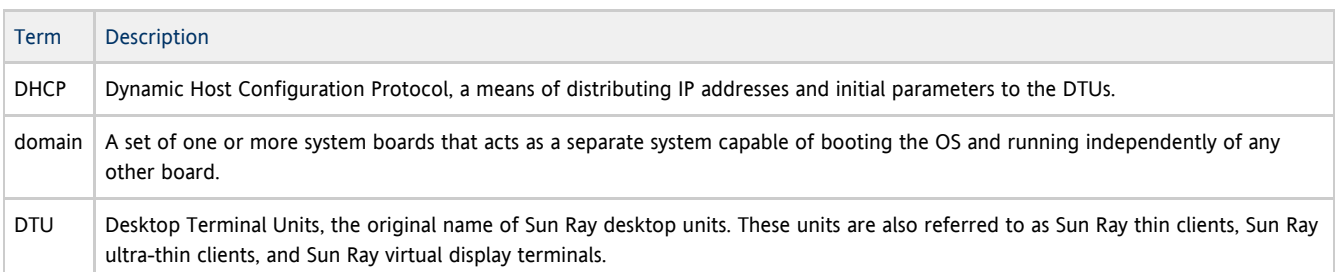

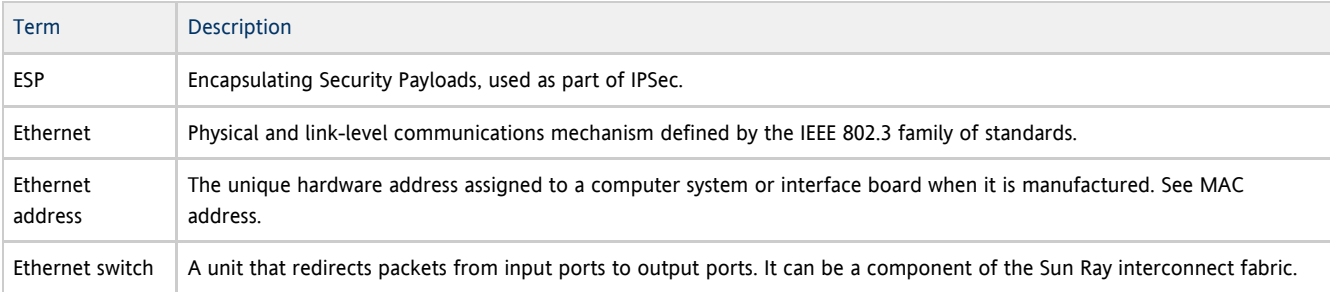

## <span id="page-10-0"></span>F

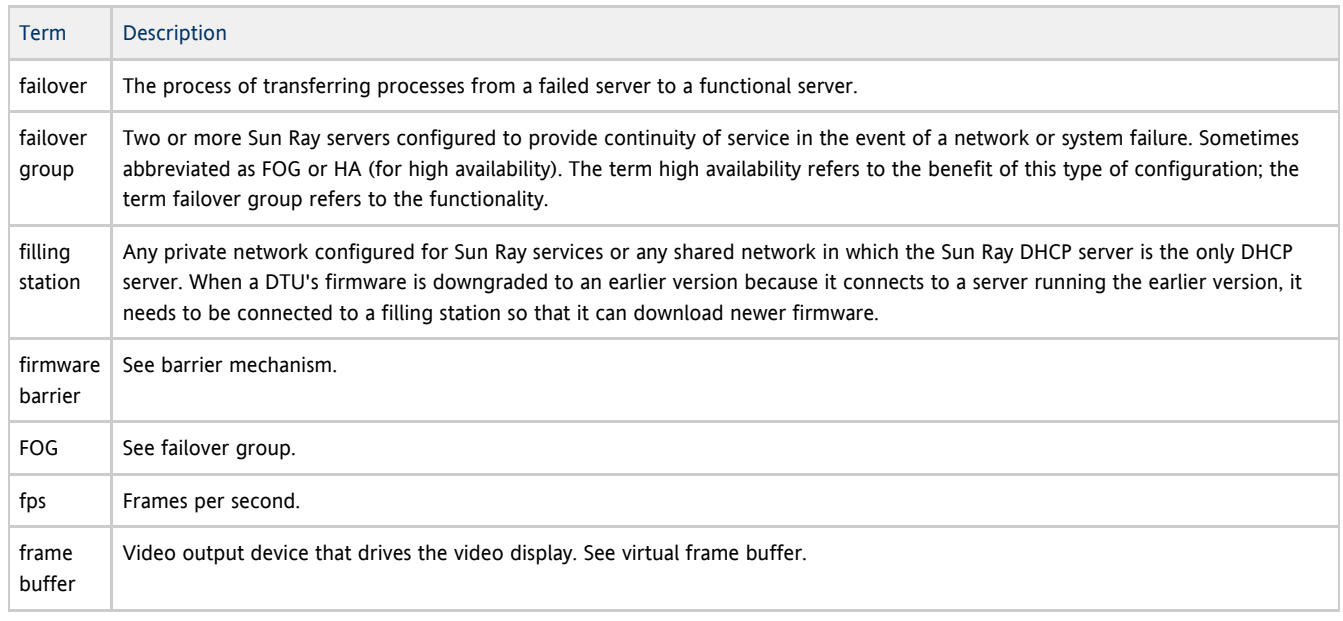

## <span id="page-10-1"></span>G

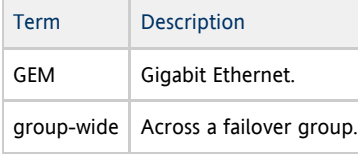

## <span id="page-10-2"></span>H

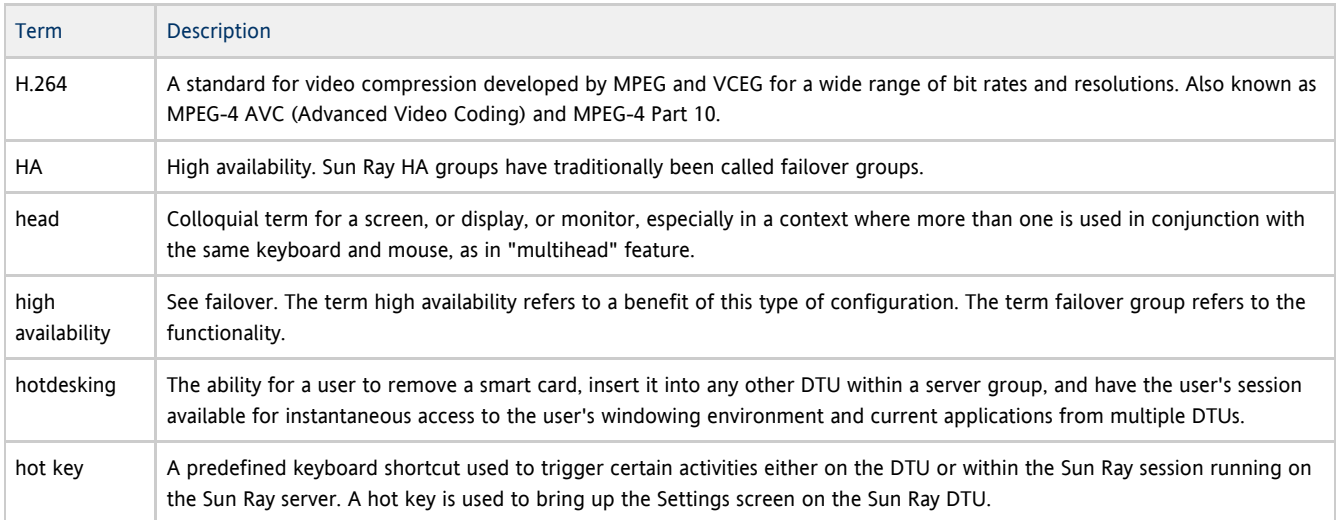

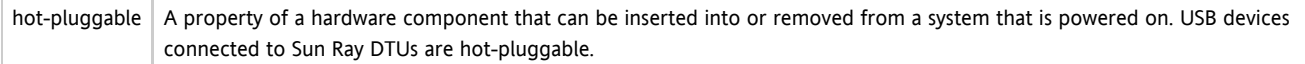

<span id="page-11-0"></span>I

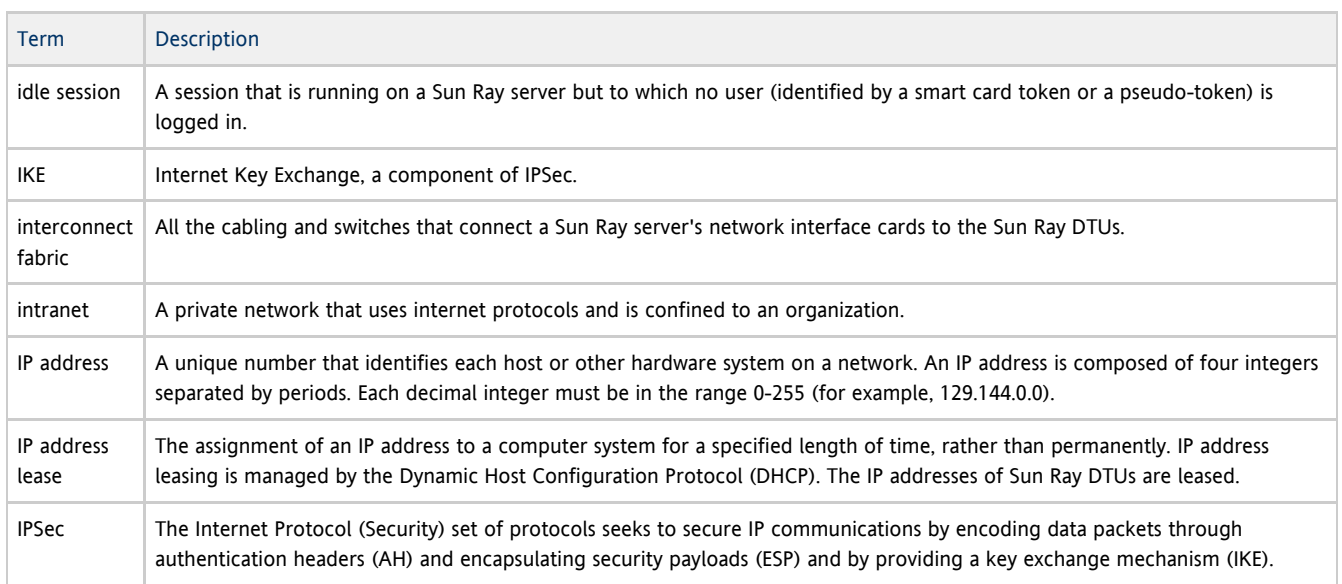

## <span id="page-11-1"></span>K

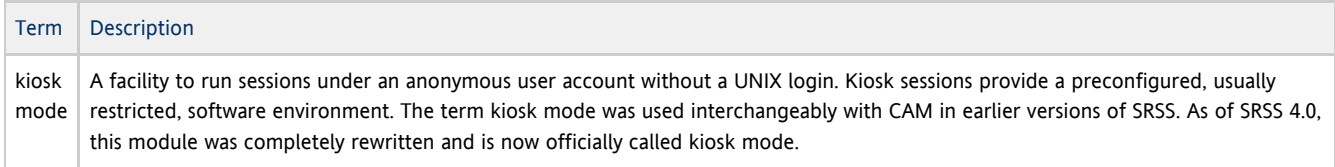

## <span id="page-11-2"></span>L

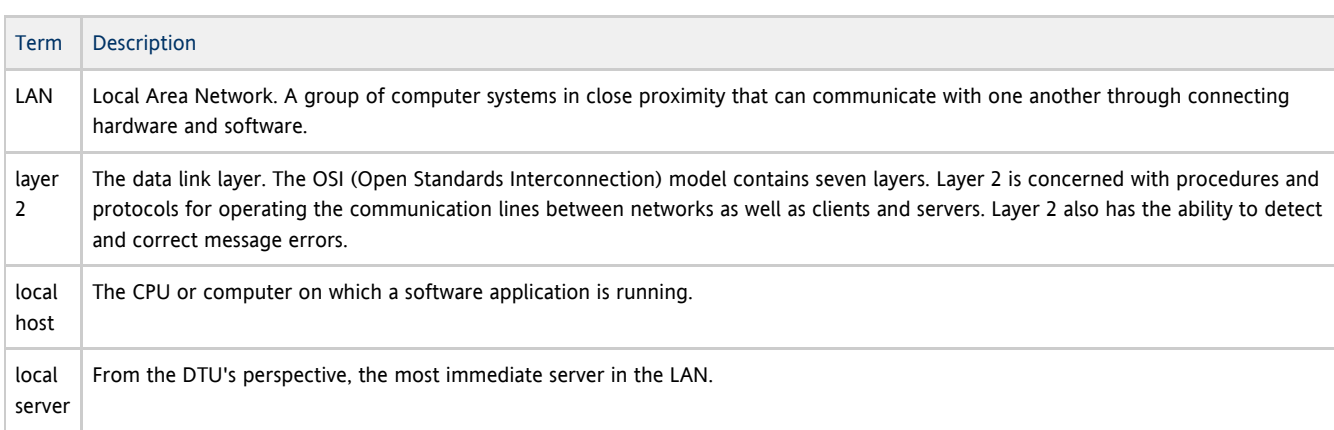

## <span id="page-11-3"></span>M

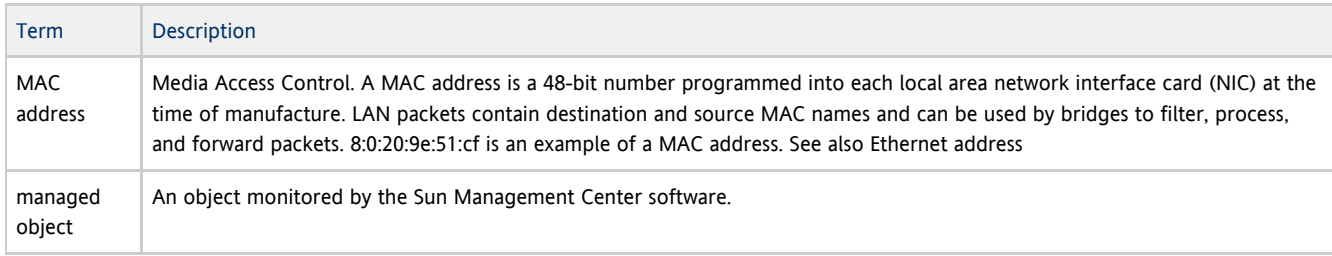

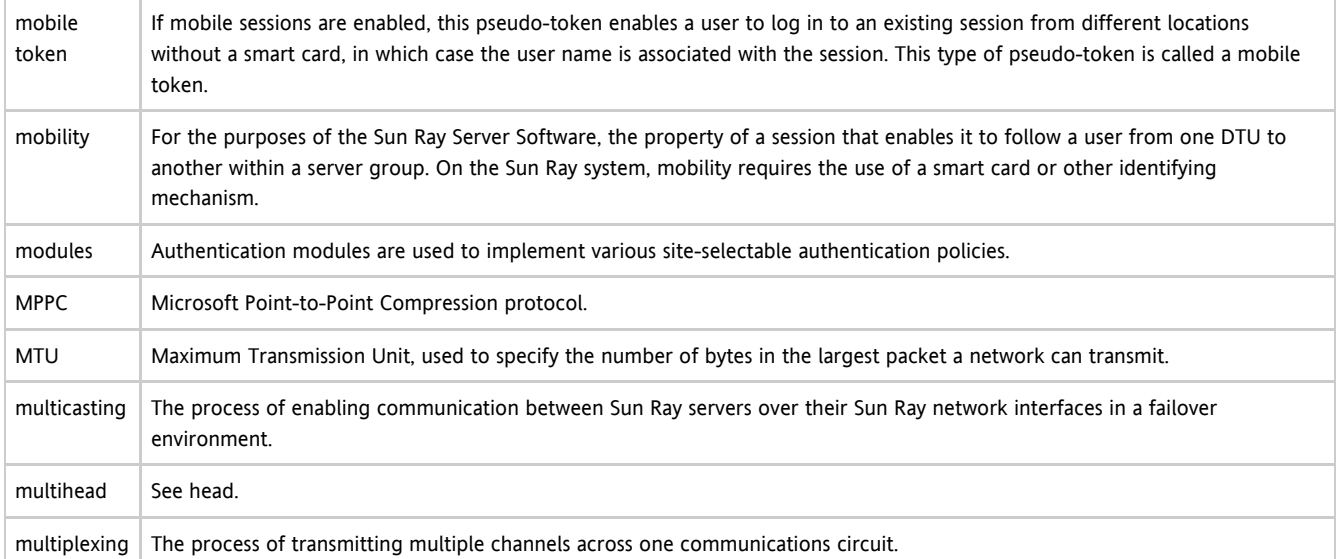

## <span id="page-12-0"></span>N

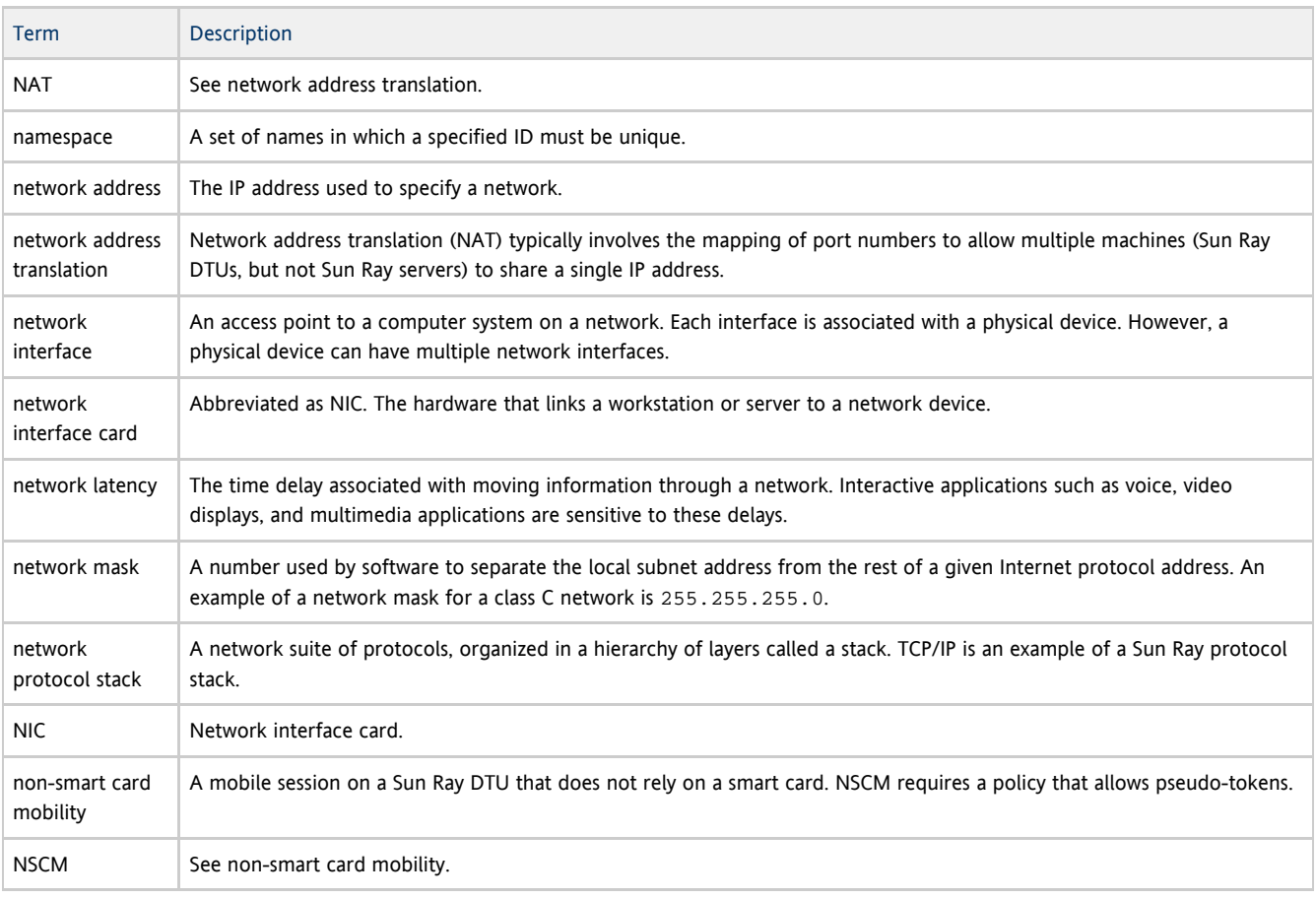

## <span id="page-12-1"></span>O

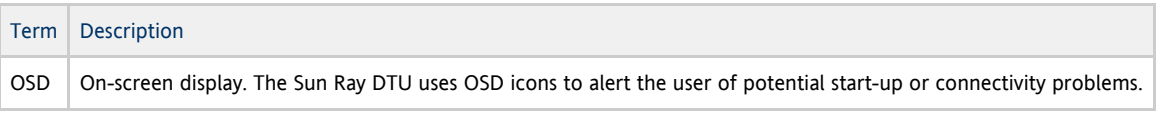

<span id="page-12-2"></span>P

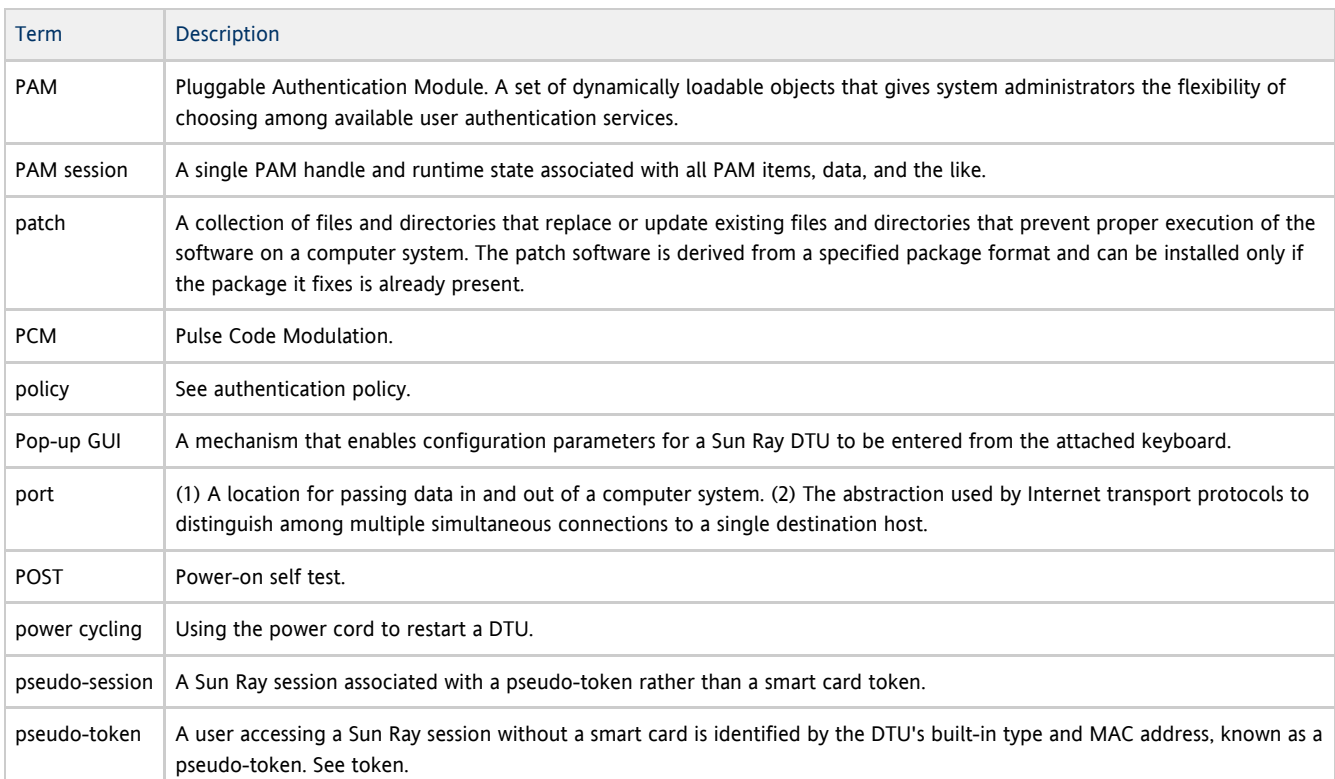

## <span id="page-13-0"></span>R

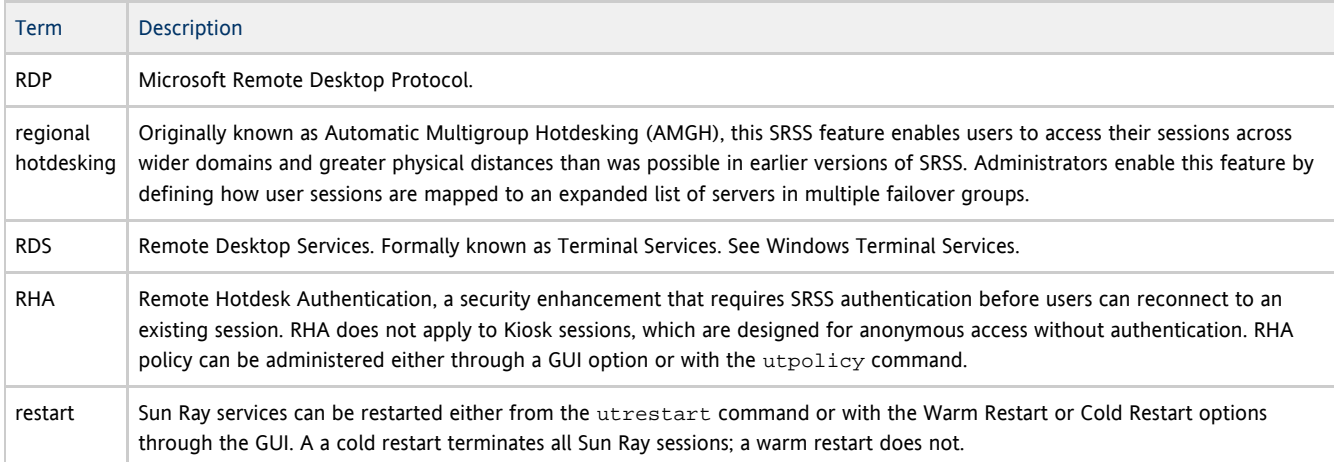

## <span id="page-13-1"></span>S

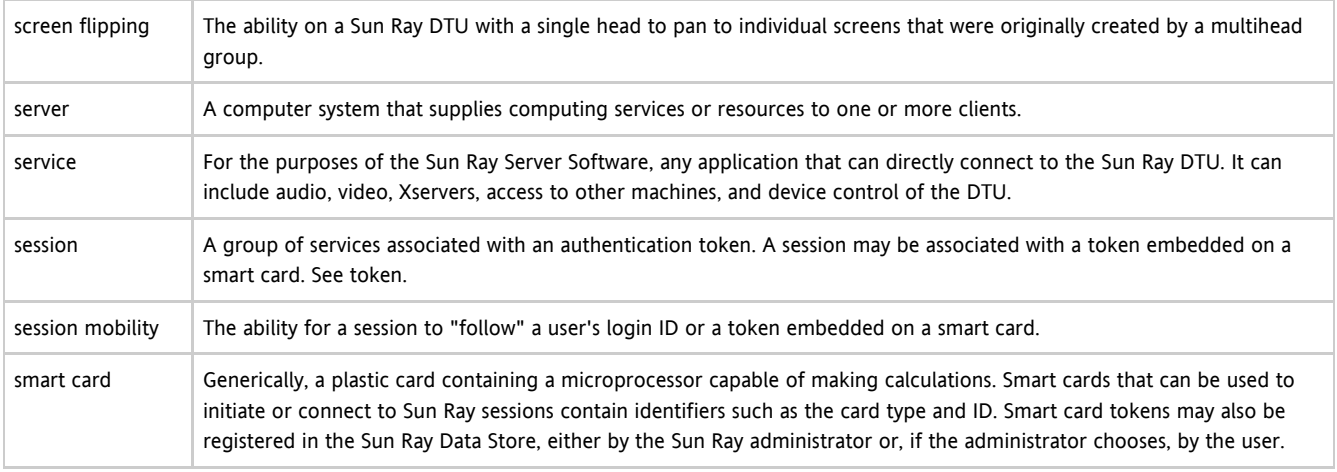

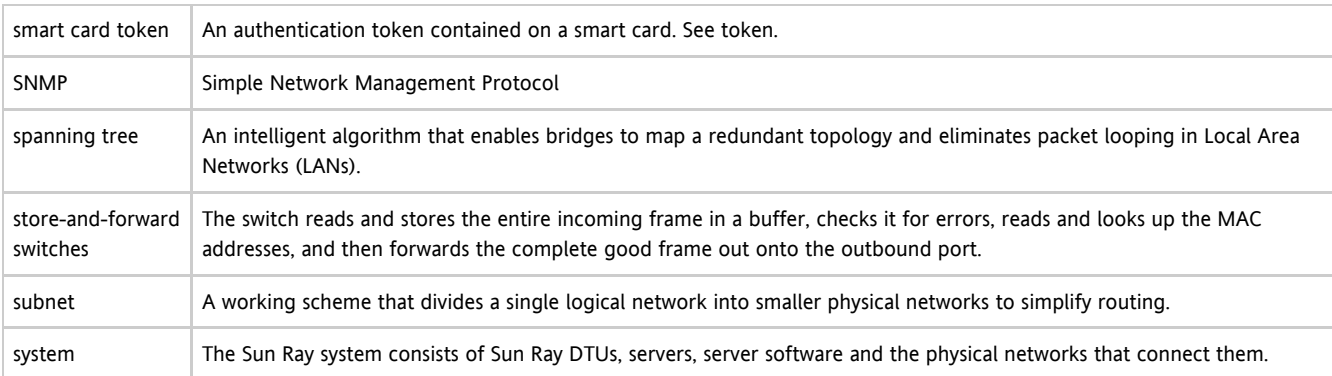

## <span id="page-14-0"></span>T

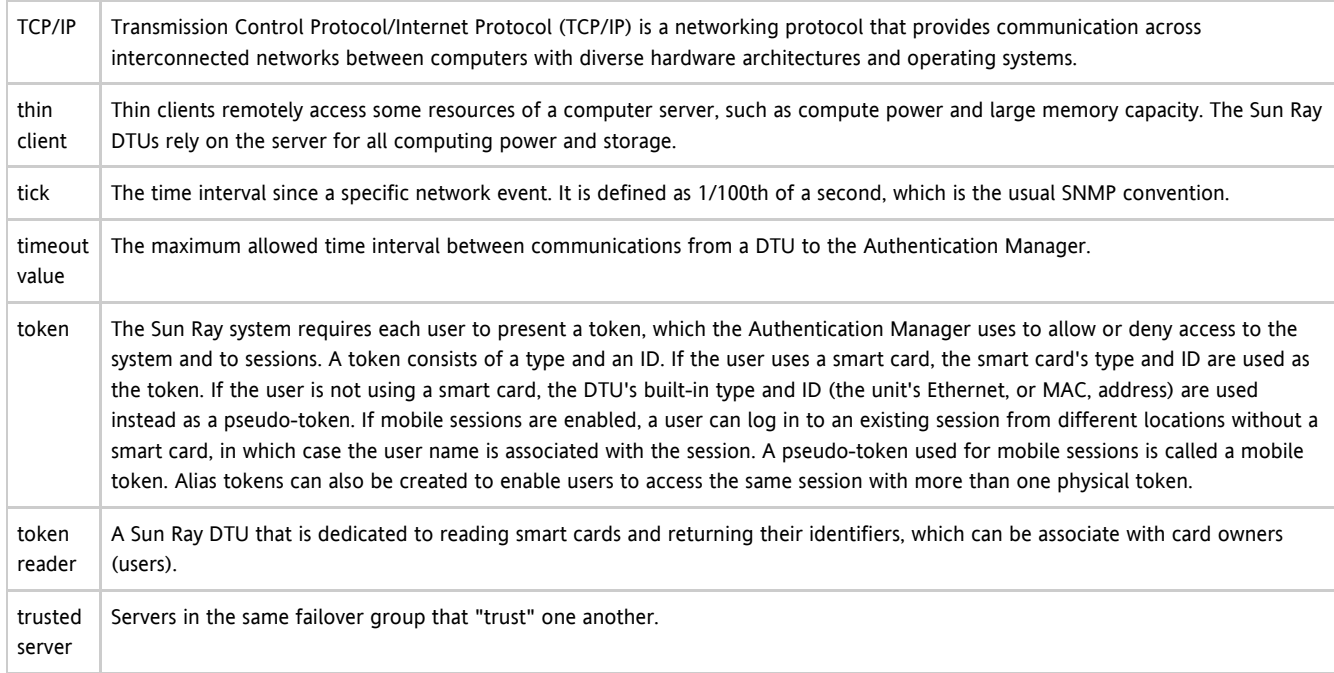

## <span id="page-14-1"></span>U

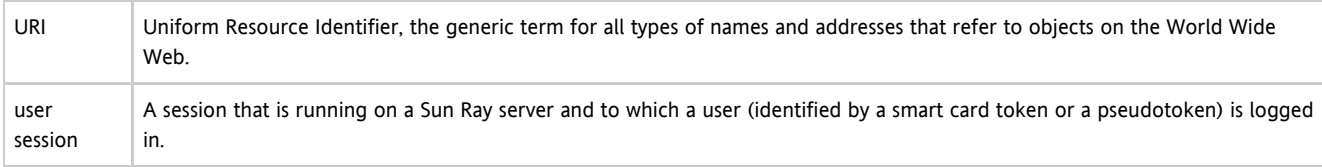

## <span id="page-14-2"></span>V

<span id="page-14-3"></span>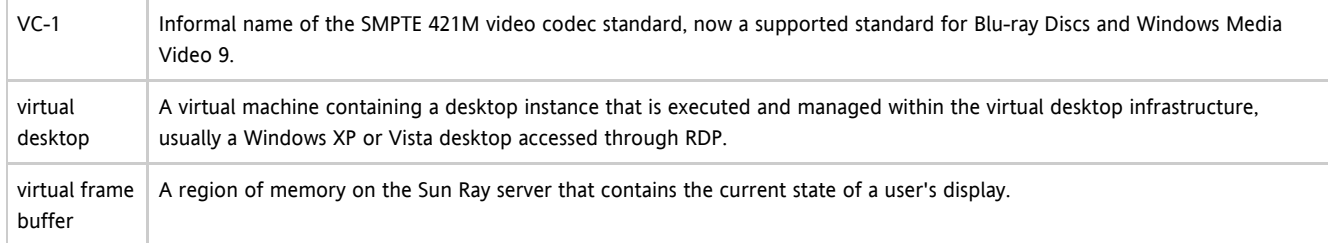

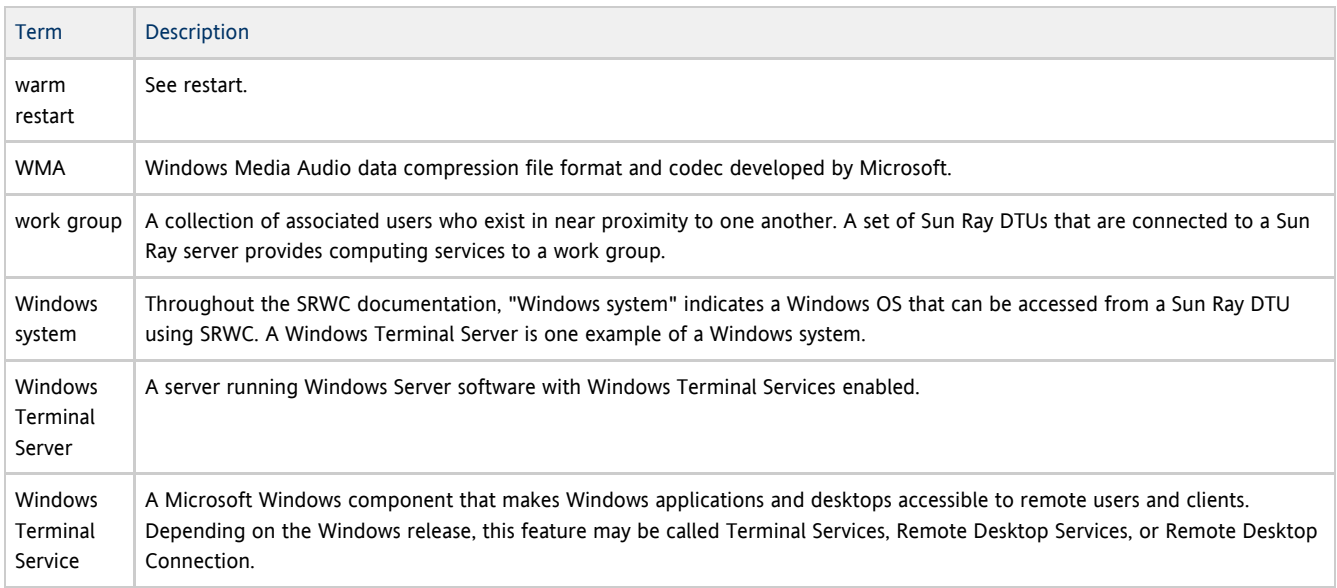

## <span id="page-15-0"></span>X

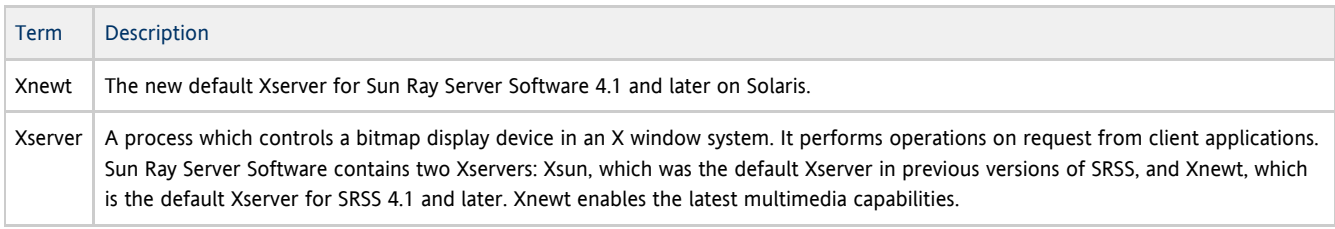

## <span id="page-15-1"></span>Y

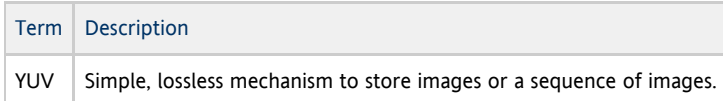